### Xerox® ColorQube® 9301 / 9302 / 9303 Pannello comandi

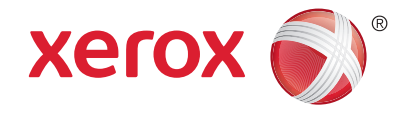

I servizi disponibili possono variare in base all'impostazione della stampante. Per ulteriori informazioni su servizi e impostazioni, consultare la *Guida per l'utente*.

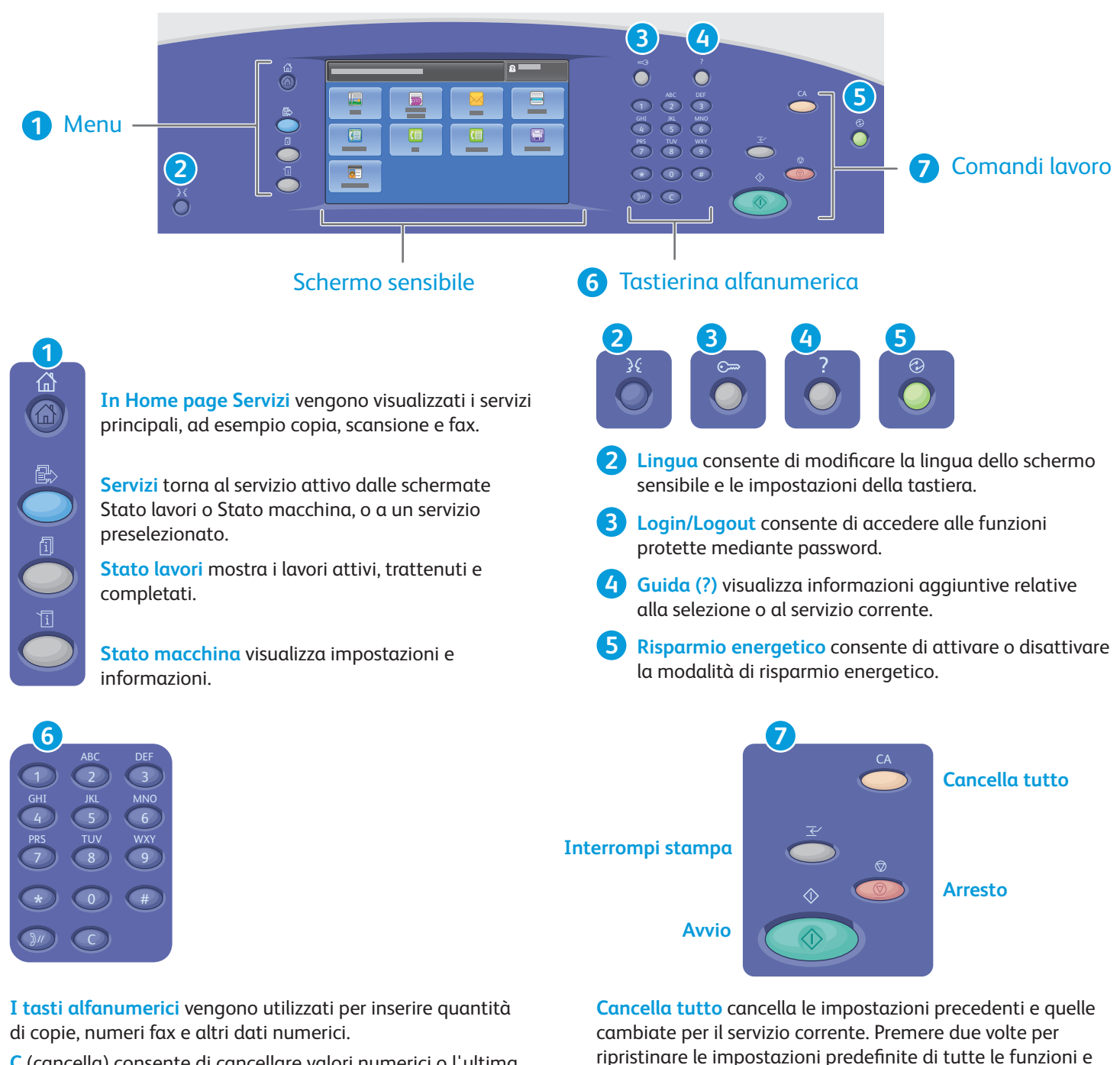

**C** (cancella) consente di cancellare valori numerici o l'ultima cifra inserita.

cancellare le scansioni correnti.

**Avvio** consente di avviare il lavoro selezionato.

**Arresto** consente di arrestare temporaneamente il lavoro corrente. Seguire i messaggi visualizzati sullo schermo per annullare o riprendere il lavoro.

www.xerox.com/office/support **Interrompi stampa** consente di interrompere il lavoro di stampa corrente per eseguire un lavoro più urgente.

# Xerox® ColorQube® 9301 / 9302 / 9303 Stato macchina

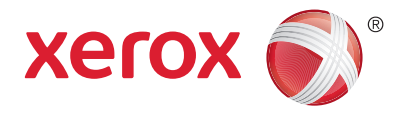

Il menu Stato macchina consente di accedere allo stato dei materiali di consumo, alle informazioni stampante e alle impostazioni. Per utilizzare alcuni menu e impostazioni, è necessario accedere come amministratore usando il nome e la password appropriati.

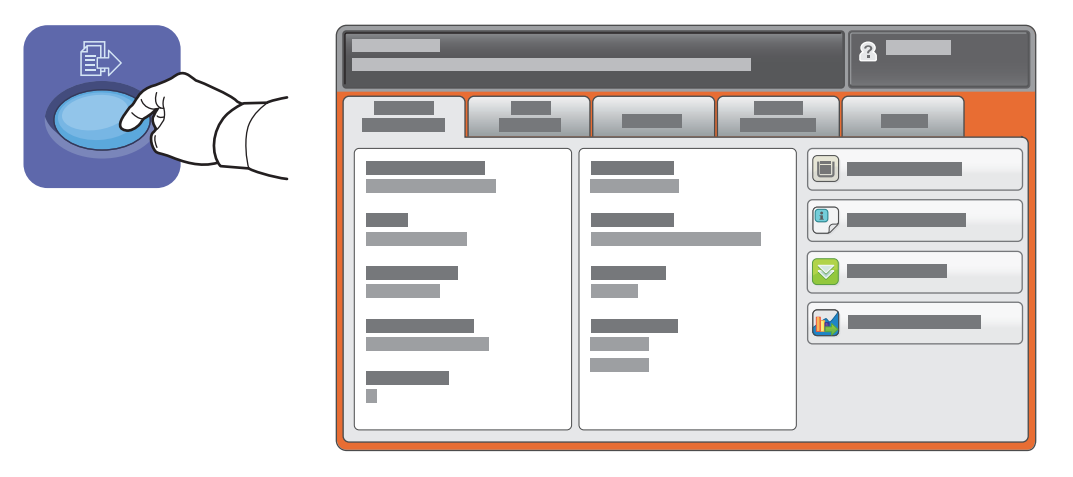

### Informazioni sulla fatturazione e sull'utilizzo

Nel menu Stato macchina, selezionare la scheda **Dati di fatturazione** per visualizzare i conteggi di base delle impressioni. Selezionare il pulsante **Contatori di utilizzo** per visualizzare i contatori di utilizzo dettagliati. Il menu a discesa fornisce altre categorie di conteggio.

Per ulteriori informazioni sui livelli colore 1-3, vedere la *Guida per l'utente*.

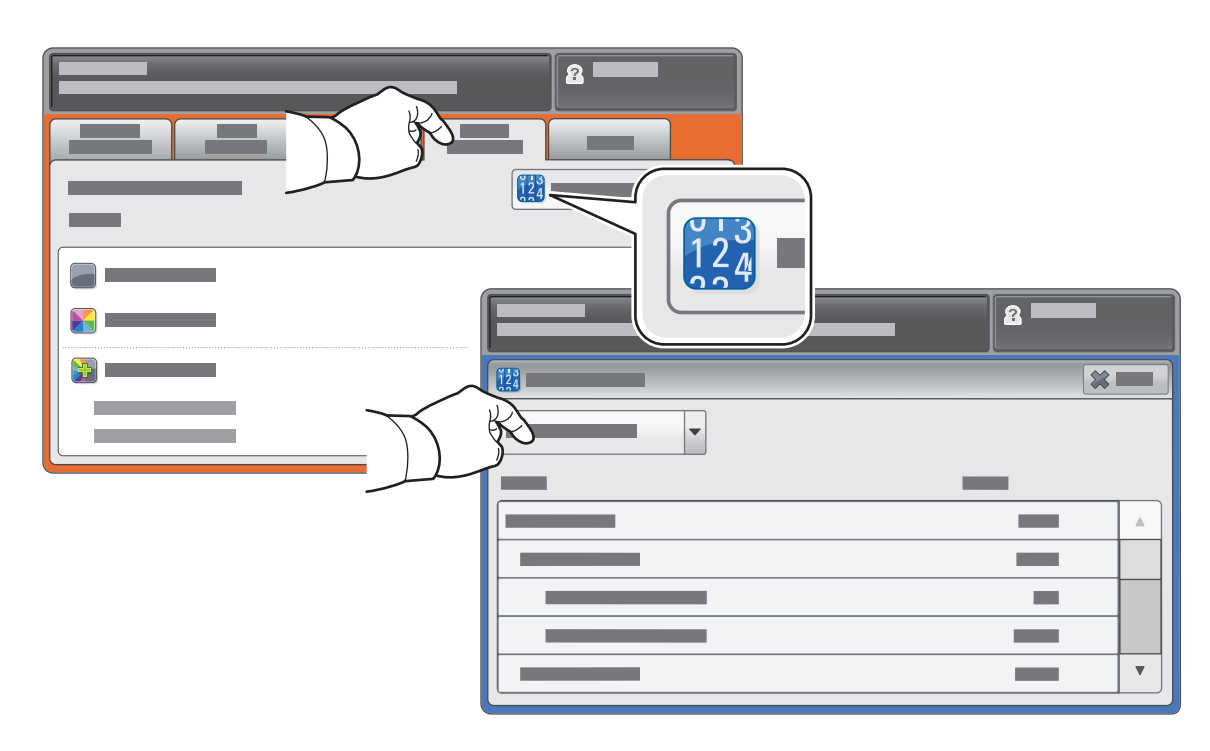

# Xerox® ColorQube® 9301 / 9302 / 9303 Presentazione della stampante

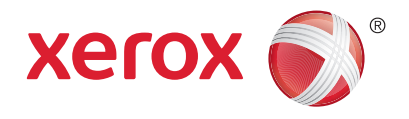

La propria stampante può includere accessori opzionali. Per ulteriori informazioni, vedere la *Guida per l'utente*.

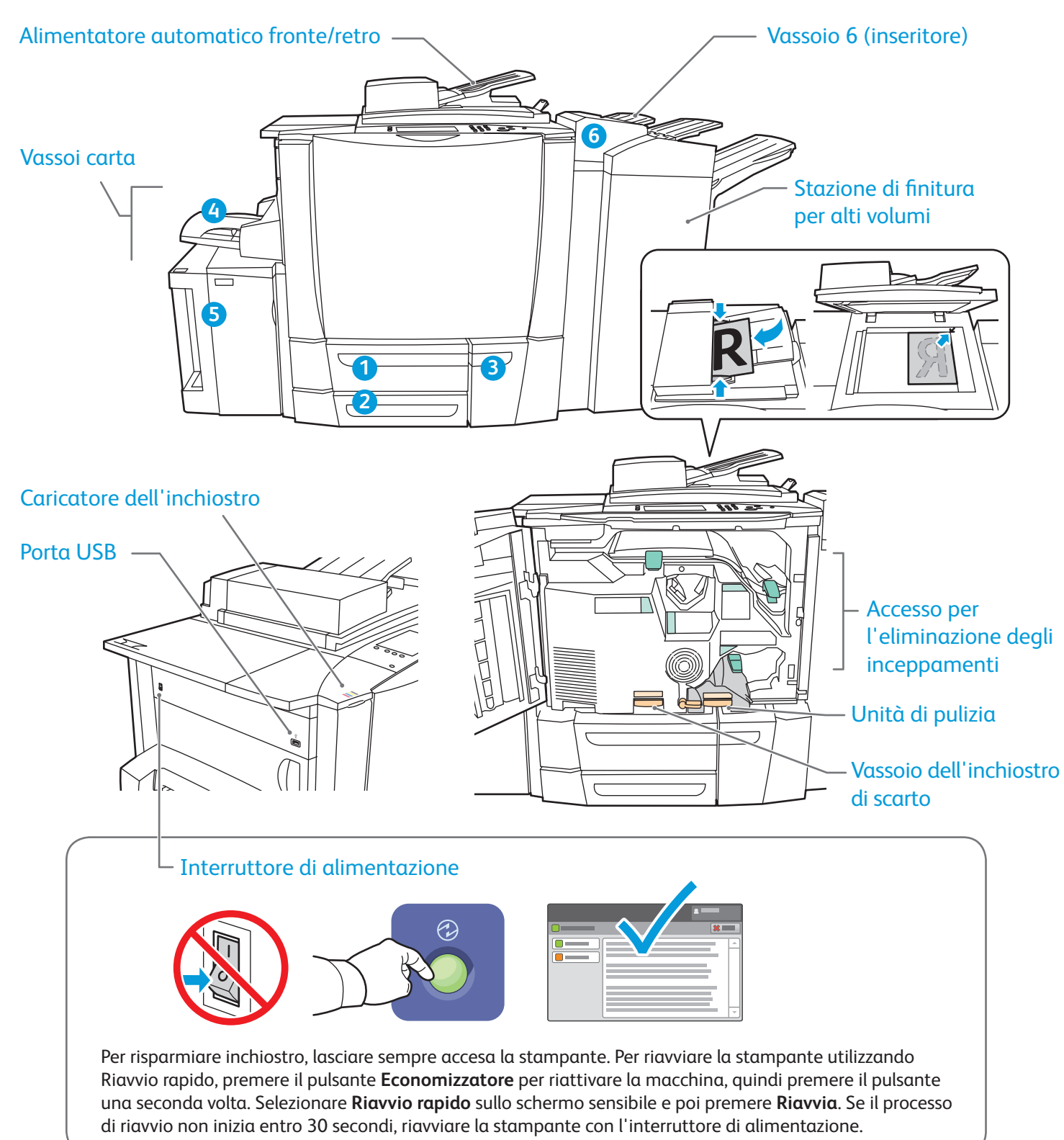

# Xerox® ColorQube® 9301 / 9302 / 9303 Gestione della carta

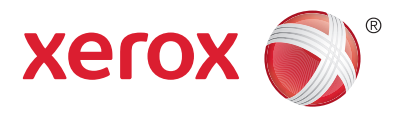

Per l'elenco completo della carta idonea per la stampante, fare riferimento al Recommended Media List (Elenco dei supporti consigliati) agli indirizzi seguenti:

### www.xerox.com/paper (Stati Uniti/Canada)

#### www.xerox.com/europaper

Per ulteriori informazioni su vassoi e carta, consultare la *Guida per l'utente*.

### Caricamento della carta

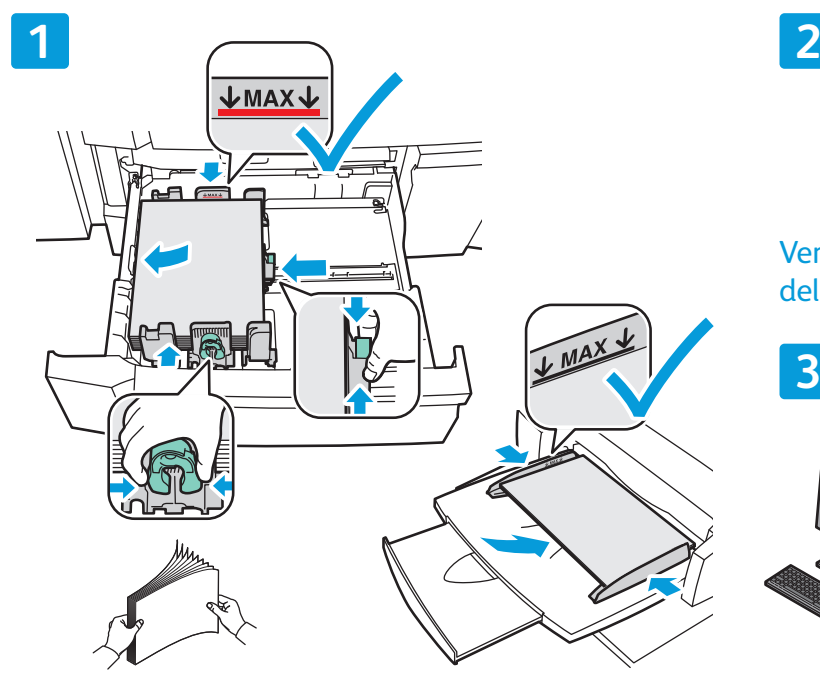

Per ottenere risultati ottimali, aprire a ventaglio i bordi della carta. Adattare le guide al formato della carta. Non caricare la carta oltre la linea di riempimento massimo.

### Orientamento della carta

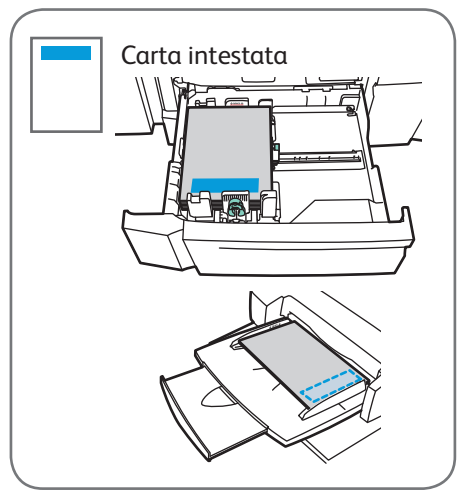

 $\odot$  2013 Xerox Corporation. Tutti i diritti riservati. Xerox® e Xerox and Design® sono marchi registrati di Xerox Corporation negli Stati Uniti e/o in altri Paesi.

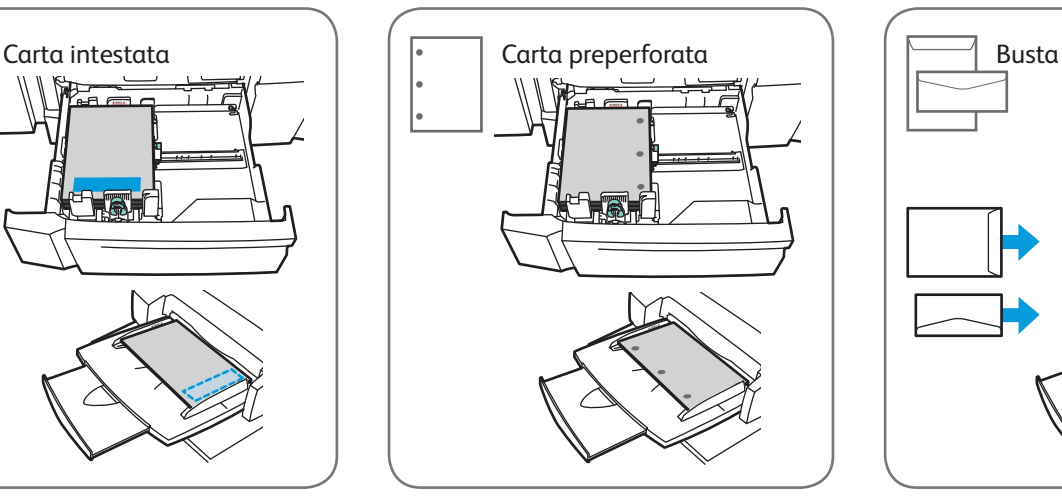

www.xerox.com/office/support

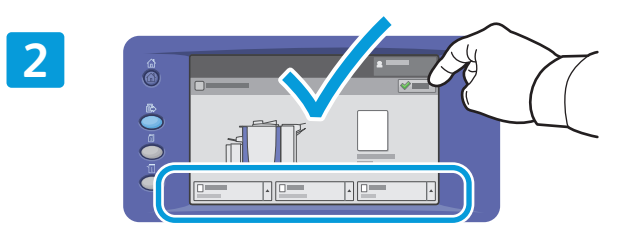

Verificare o modificare il formato e le impostazioni del tipo, se necessario.

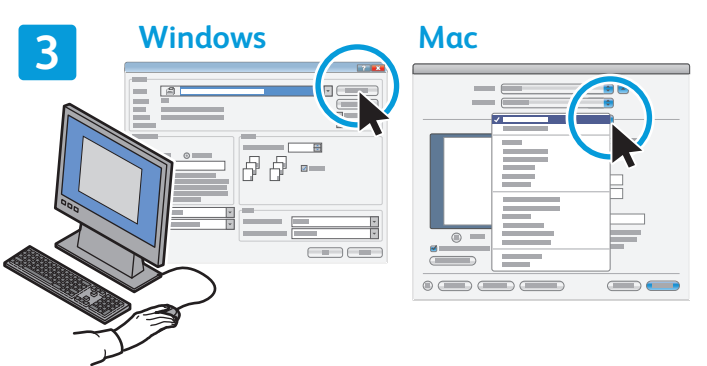

Durante la stampa, selezionare le opzioni nel driver di stampa.

# Xerox® ColorQube® 9301 / 9302 / 9303 Copia

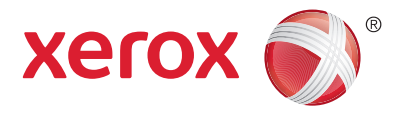

Per ulteriori informazioni, vedere il capitolo *Copia* nella *Guida per l'utente* disponibile online oppure sul disco *Software and Documentation* (software e documentazione).

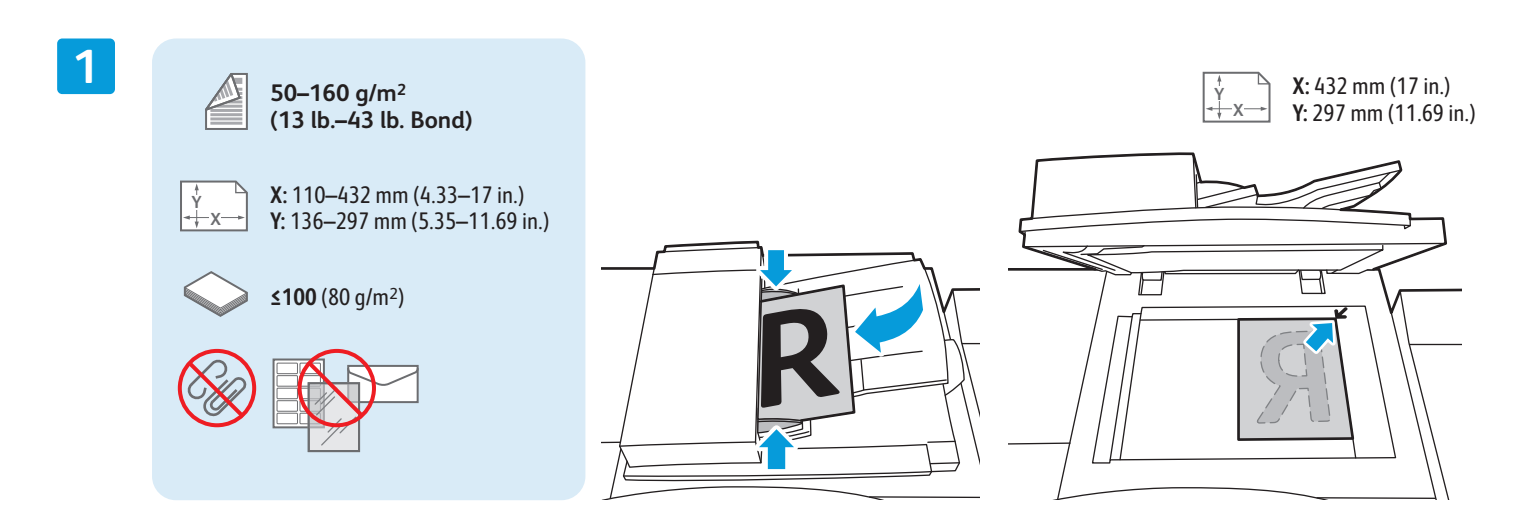

#### Caricare l'originale.

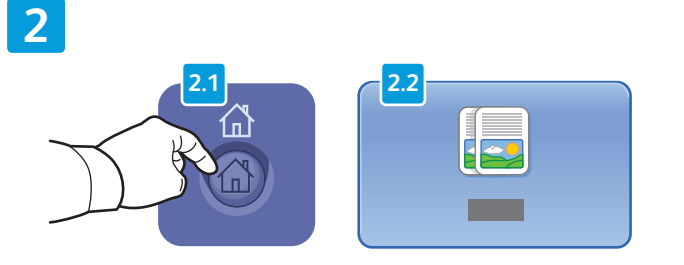

Premere **Home page Servizi**, quindi selezionare **Copia.** | **Cancella tutto** cancella le impostazioni

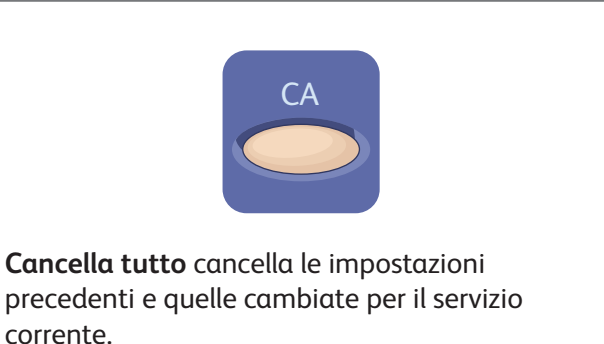

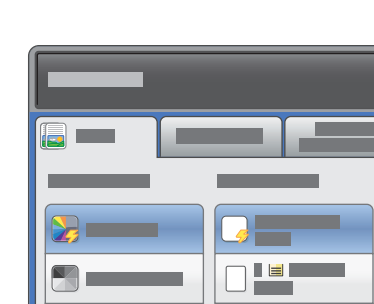

同∎

 $\overline{a}$  $\ddot{\phantom{1}}$ 

2 5 8  $\mathbf{0}$  $\mathsf{C}$ ABC TUV 3 6 9 # DEF **MNC** WXY 1 4 7 \* GHI PRS **4**

**1**

 $\overline{\mathbf{2}}$ 

83 mm

 $\Box \nabla =$ 

 $E$ 

 $72-$ 

 $\frac{1}{2}$ 

 $\begin{tabular}{|c|c|} \hline \rule{0.3cm}{.4cm} \rule{0.3cm}{.4cm} \$ 

 $\Box$ 

 $\Box$ 

 $\Box$ 

 $\Box$ 

Modificare le impostazioni come richiesto. Selezionare il numero di copie.

 $\overline{\phantom{a}}$ 

 $\square$ 

П

**5**

**3**

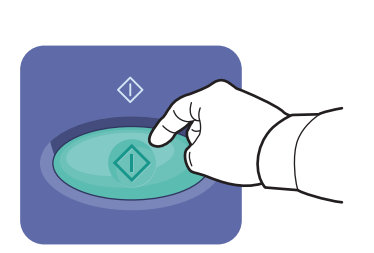

Premere **Avvio**.

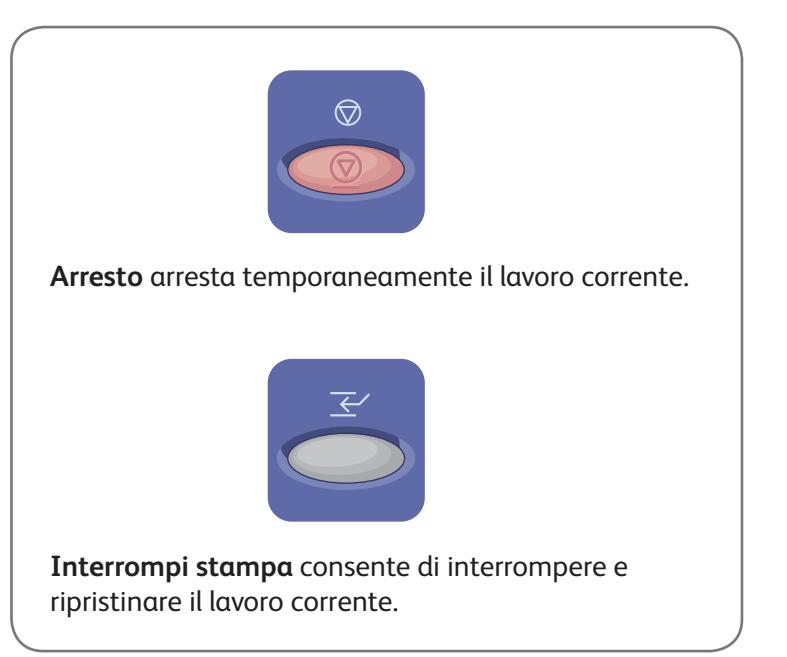

# Xerox® ColorQube® 9301 / 9302 / 9303 Scansione e invio tramite e-mail

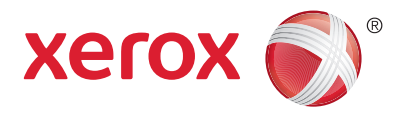

La stampante è in genere connessa a una rete anziché a un singolo computer, pertanto è possibile selezionare una destinazione per l'immagine scansita sulla stampante.

La guida include tecniche di scansione dei documenti senza preparazione di impostazioni speciali:

- Scansione di documenti su un indirizzo e-mail.
- Scansione di documenti su un Preferito salvato, una voce della rubrica, o un'unità flash USB.
- Scansione di documenti sulla cartella pubblica sull'unità disco della stampante e recupero mediante il browser Web.

Per informazioni dettagliate e ulteriori impostazioni di scansione, vedere il capitolo *Scansione* nella *Guida*  per l'utente. Per informazioni dettagliate sull'impostazione della rubrica e del modello del flusso di lavoro, vedere la *System Administrator Guide* (Guida per l'amministratore del sistema).

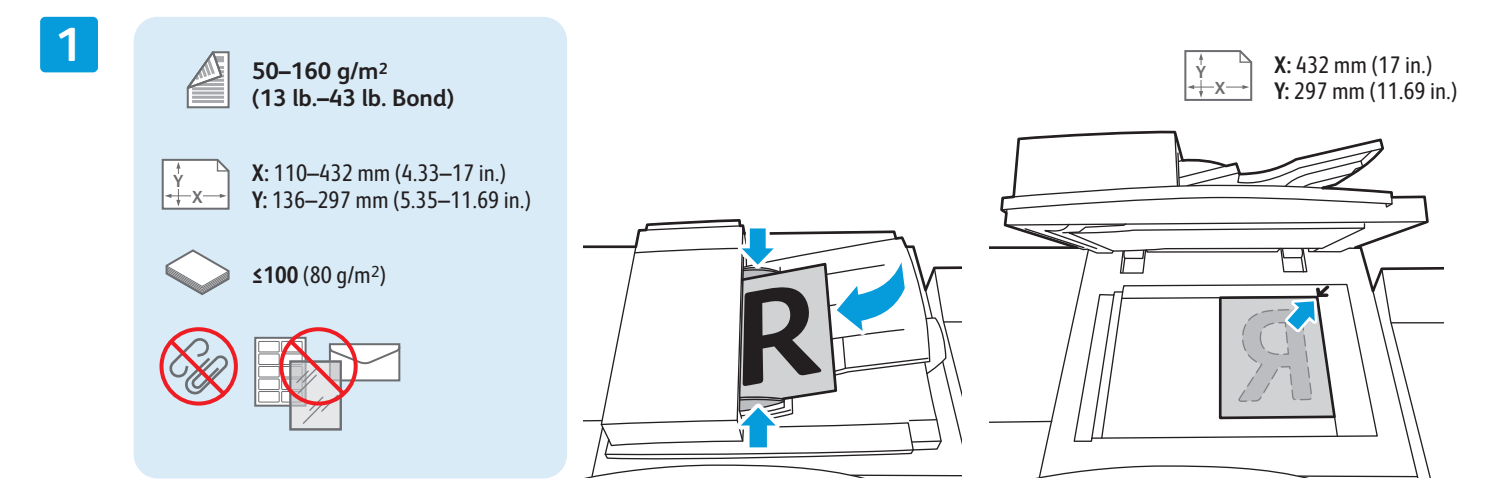

#### Caricare l'originale.

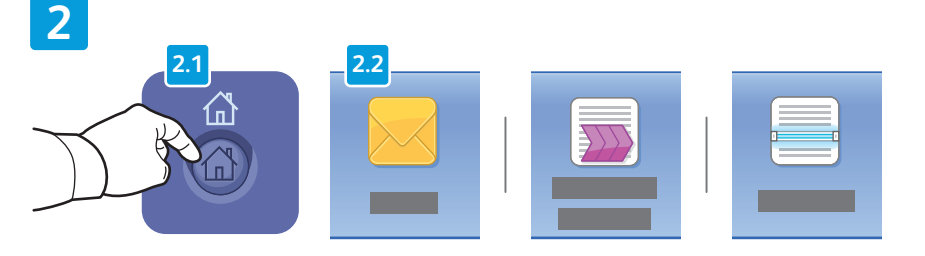

Premere **Home page Servizi**, quindi selezionare **E-mail** per inviare la scansione tramite e-mail, oppure **Scansione flusso di lavoro** per eseguire scansioni nella cartella \_PUBLIC o in un'unità fl ash USB. Selezionare **Scansione su** se la destinazione di scansione è memorizzata nella rubrica o salvata come Preferito.

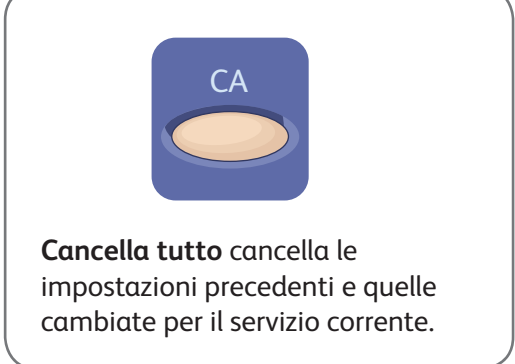

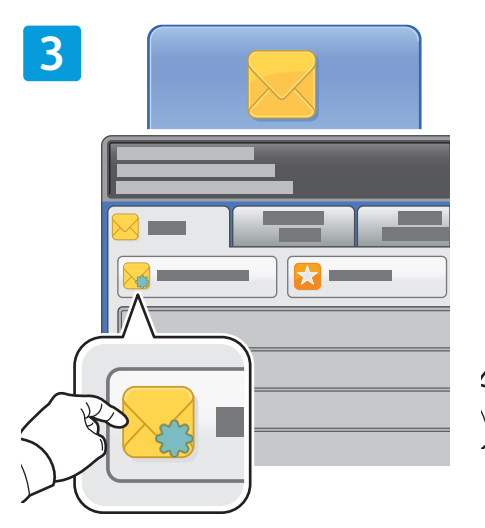

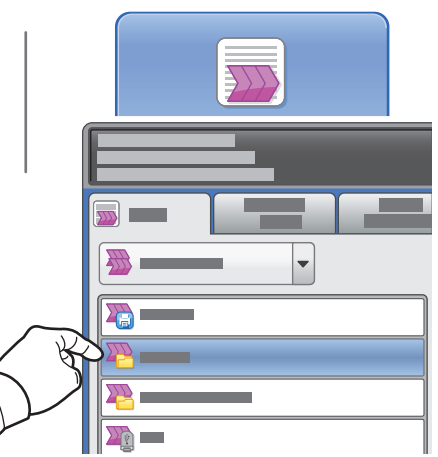

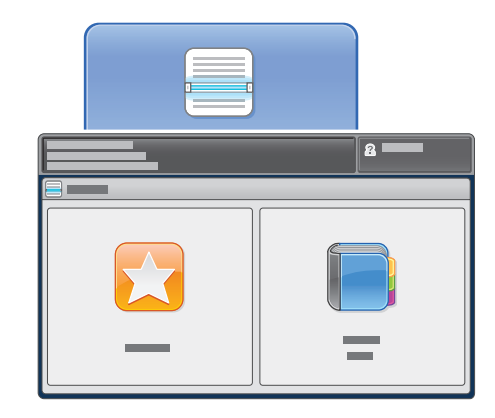

Per E-mail, selezionare **Nuovo destinatario**, quindi inserire l'indirizzo utilizzando la tastiera dello schermo sensibile. Selezionare **+Aggiungi** per aggiungere indirizzi all'elenco, quindi premere **Chiudi**.

Per inserire gli indirizzi e-mail salvati, utilizzare la rubrica o i preferiti.

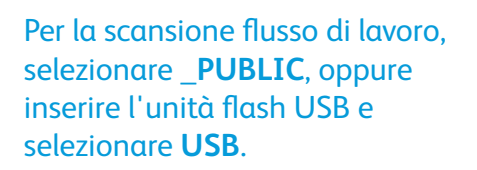

Per Scansione su, selezionare **Preferiti** o **Rubrica** per inserire gli indirizzi e-mail salvati.

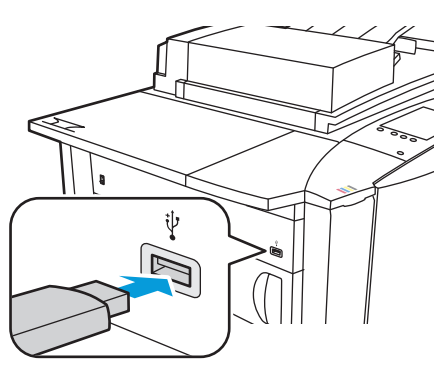

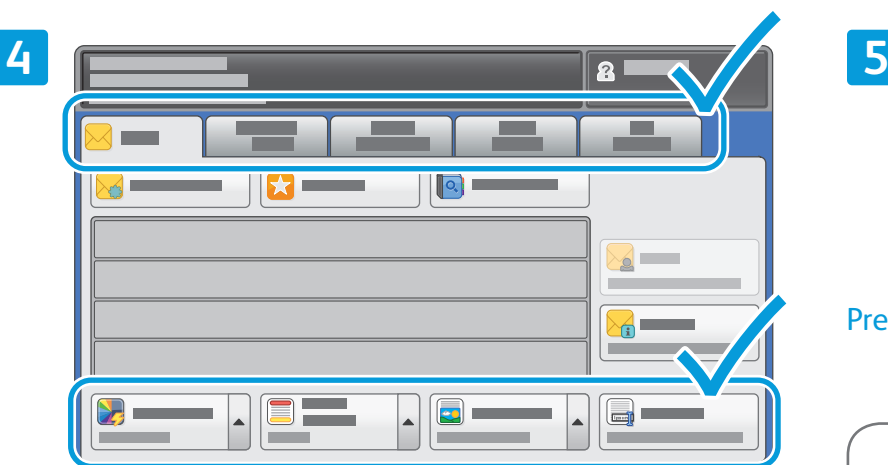

Modificare le impostazioni come richiesto.

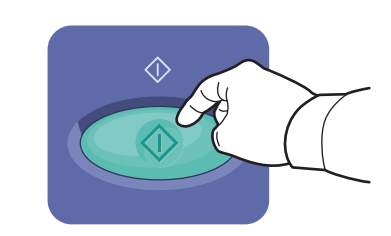

Premere **Avvio**.

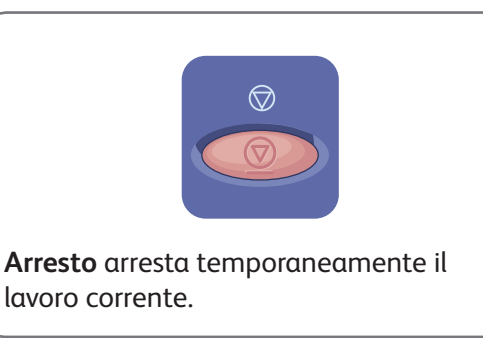

www.xerox.com/office/support

### Recupero dei file di scansione

Per recuperare le immagini scansite dalla cartella \_PUBLIC, utilizzare CentreWare Internet Services per copiare i file di scansione dalla stampante al computer. CentreWare Internet Services può essere utilizzato anche per configurare mailbox personali e modelli di scansione flusso. Per ulteriori informazioni, vedere la *Guida per l'utente*.

**1**

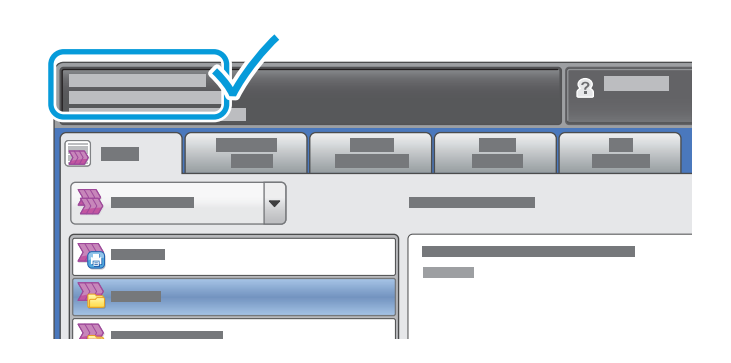

Prendere nota dell'indirizzo IP della stampante sullo schermo sensibile.

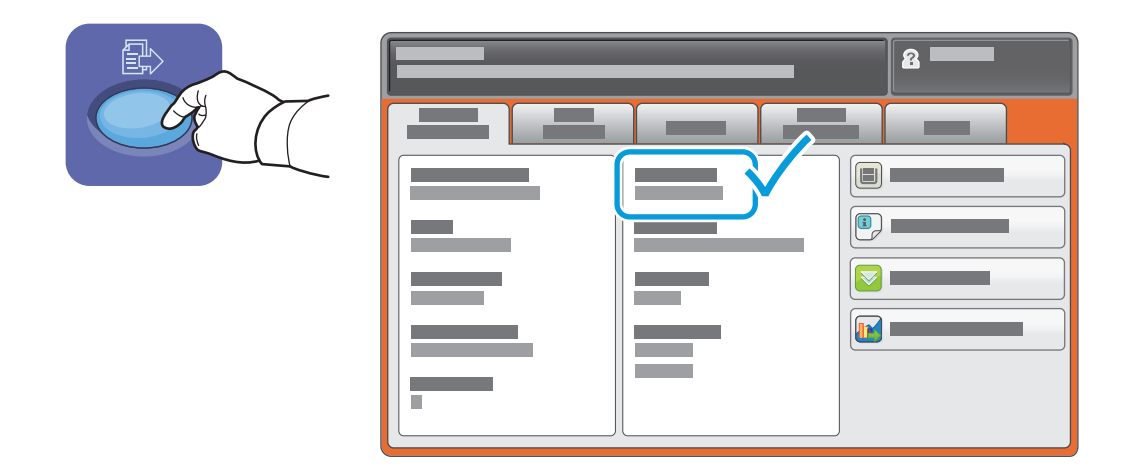

Se l'indirizzo IP non viene visualizzato nell'angolo superiore sinistro dello schermo sensibile, premere **Stato macchina** e controllare il campo di informazioni.

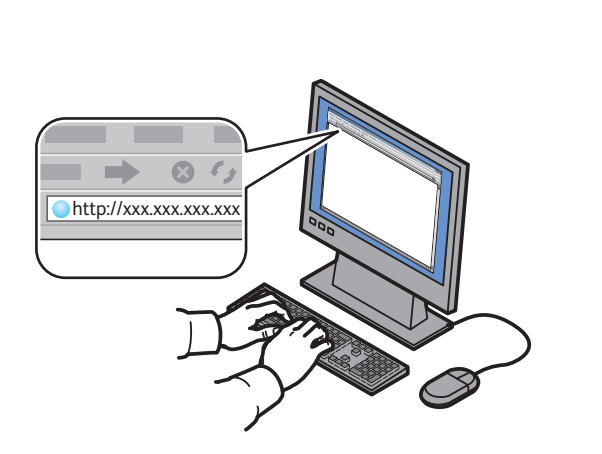

**2**

Digitare l'indirizzo IP della stampante nel browser Fare clic sulla scheda **Scansione**. Web, quindi premere **Invio**.

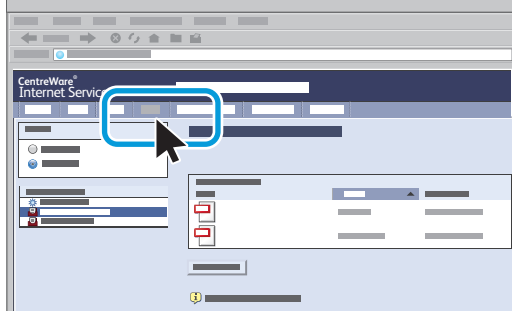

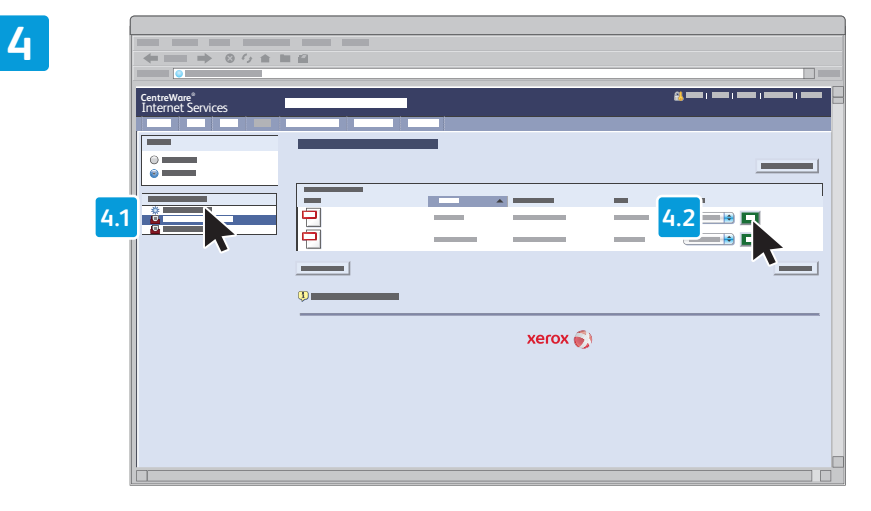

Selezionare la **cartella pubblica di default**, quindi fare clic su **Vai** per scaricare la scansione.

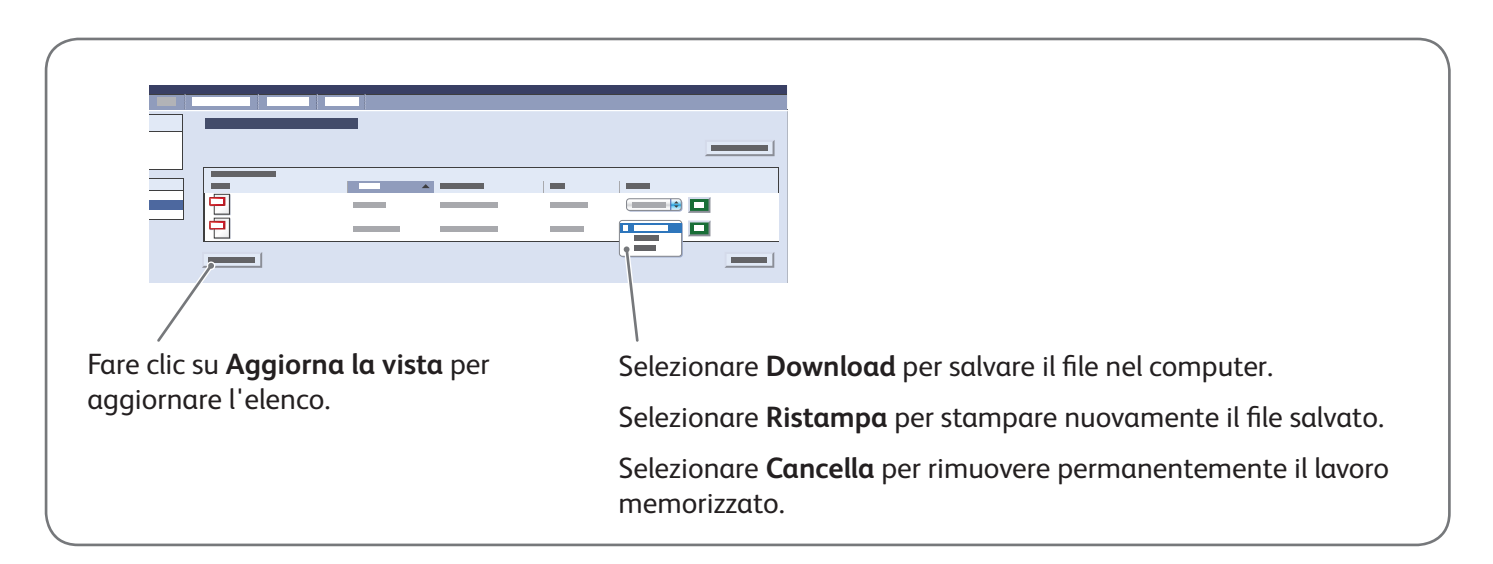

**3**

# Xerox® ColorQube® 9301 / 9302 / 9303 Fax

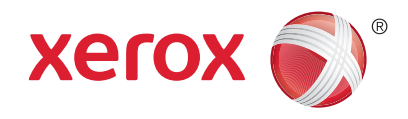

È possibile inviare un fax in quattro modi diversi:

- **Fax incorporato**: esegue la scansione e invia direttamente il documento a un apparecchio fax.
- **Fax server**: il documento viene scansito e inviato a un server fax, che quindi lo invia a un apparecchio fax.
- **Internet fax**: il documento viene scansito e inviato tramite e-mail a un destinatario.
- **LAN Fax**: invia il lavoro di stampa corrente come fax.

Per ulteriori informazioni, vedere il capitolo *Fax* nella *Guida per l'utente*. Per ulteriori istruzioni su LAN Fax, vedere il software del driver di stampa. Per informazioni dettagliate su impostazioni avanzate e configurazione del fax, vedere la *System Administrator Guide* (Guida per l'amministratore del sistema).

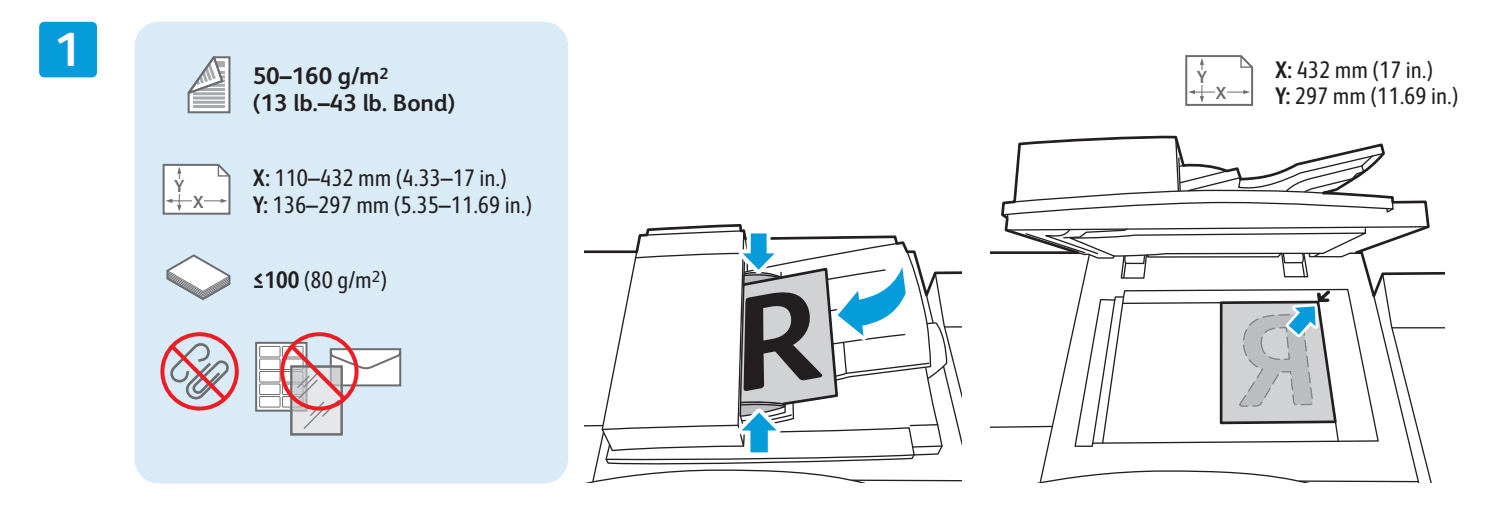

#### Caricare l'originale.

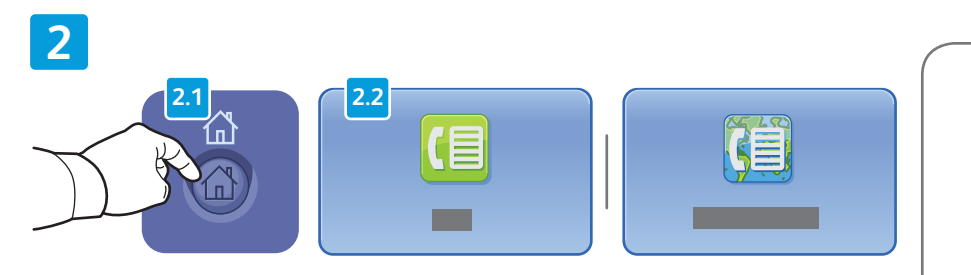

Premere **Home page Servizi**, quindi selezionare **Fax**, **Fax server** o **Internet Fax**.

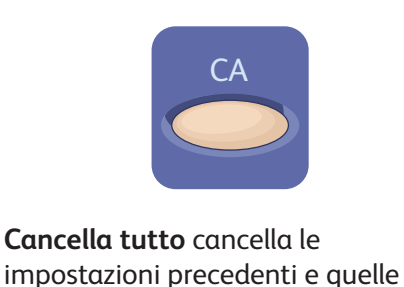

cambiate per il servizio corrente.

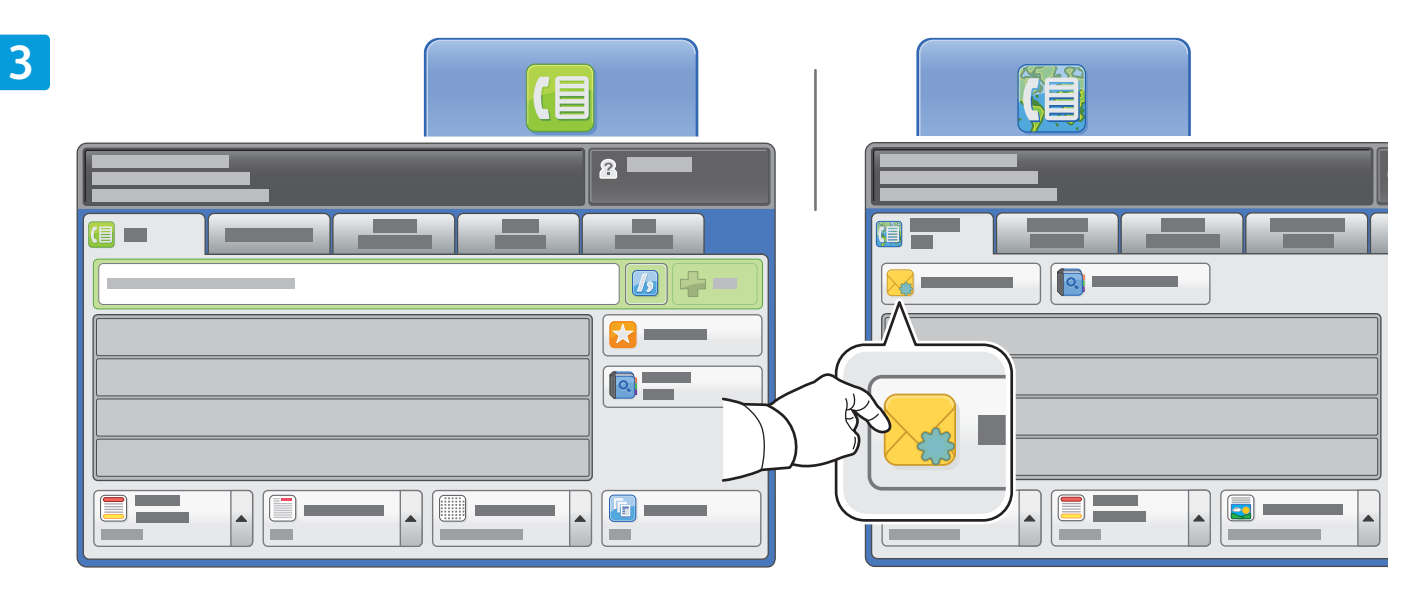

Per numeri fax, utilizzare la tastierina alfanumerica per inserire i numeri fax. Selezionare **Caratteri selezione** per inserire caratteri speciali. Selezionare **+Aggiungi** per aggiungere altri numeri.

Per indirizzi Internet fax, selezionare **Nuovo destinatario**, quindi inserire l'indirizzo utilizzando la tastiera dello schermo sensibile. Selezionare **+Aggiungi** per aggiungere indirizzi all'elenco, quindi selezionare **Chiudi**.

Per inserire i numeri memorizzati e gli indirizzi e-mail salvati, utilizzare la rubrica o i preferiti.

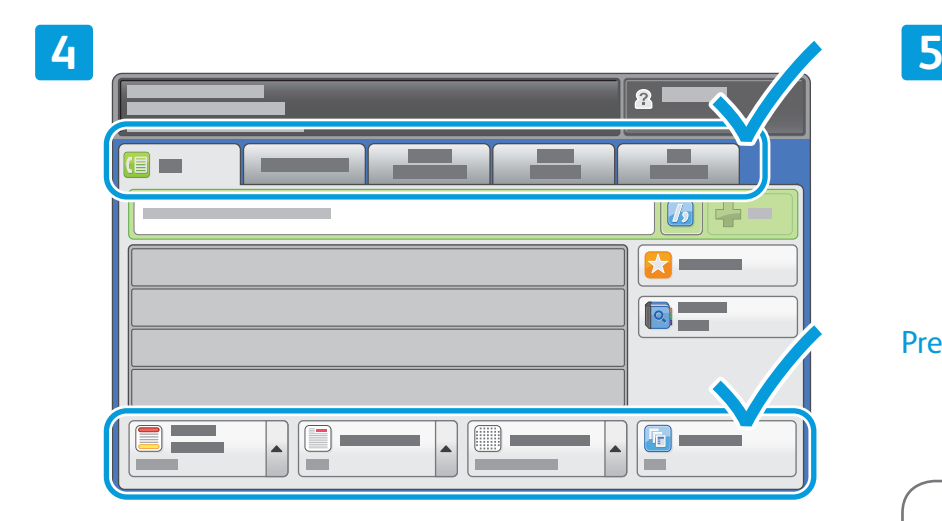

Modificare le impostazioni come richiesto.

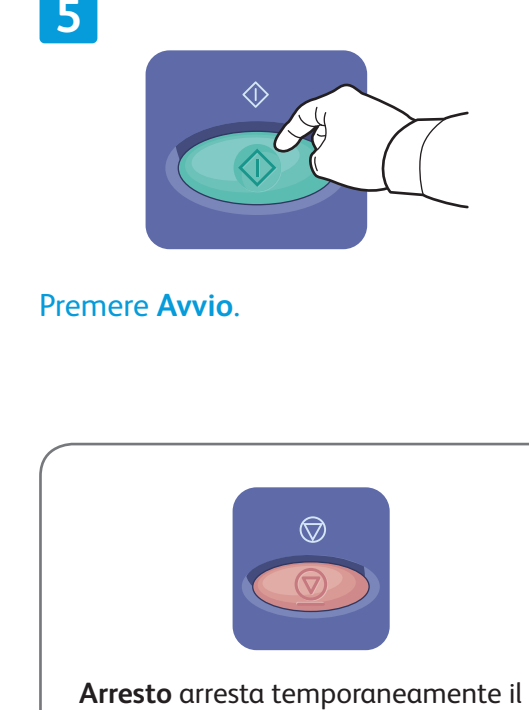

lavoro corrente.

www.xerox.com/office/support

### Xerox® ColorQube® 9301 / 9302 / 9303 Stampa da USB

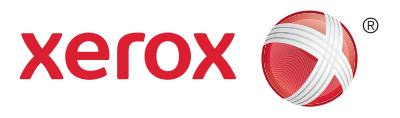

È possibile stampare file .pdf, .tiff, .ps e .xps direttamente da un'unità flash USB. Per ulteriori informazioni, vedere il capitolo *Stampa* nella *Guida per l'utente* disponibile in linea oppure sul disco *Software and Documentation* (software e documentazione). Per impostare questa funzione, vedere la *System Administrator Guide* (Guida per l'amministratore del sistema).

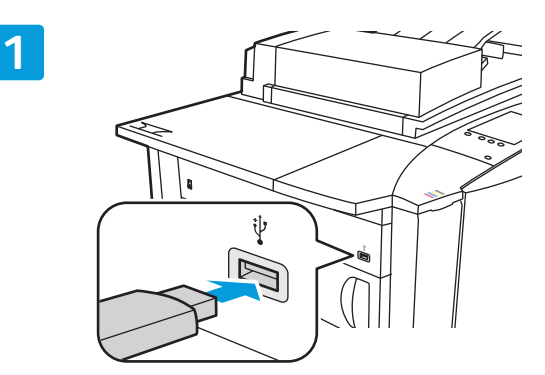

#### Inserire l'unità flash USB nella porta USB

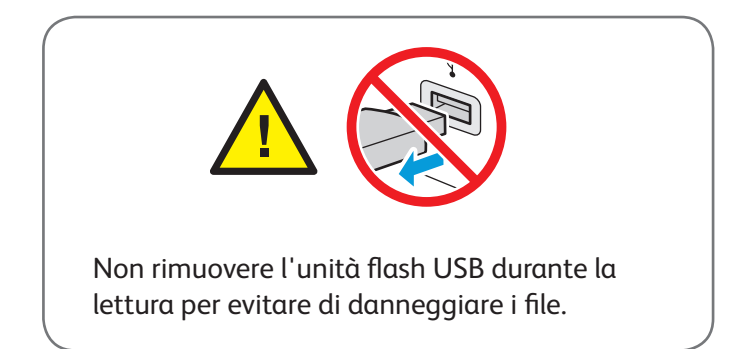

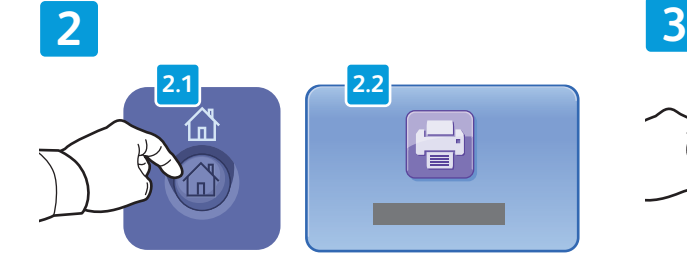

#### Premere **Home page Servizi**, quindi selezionare **Stampa da**.

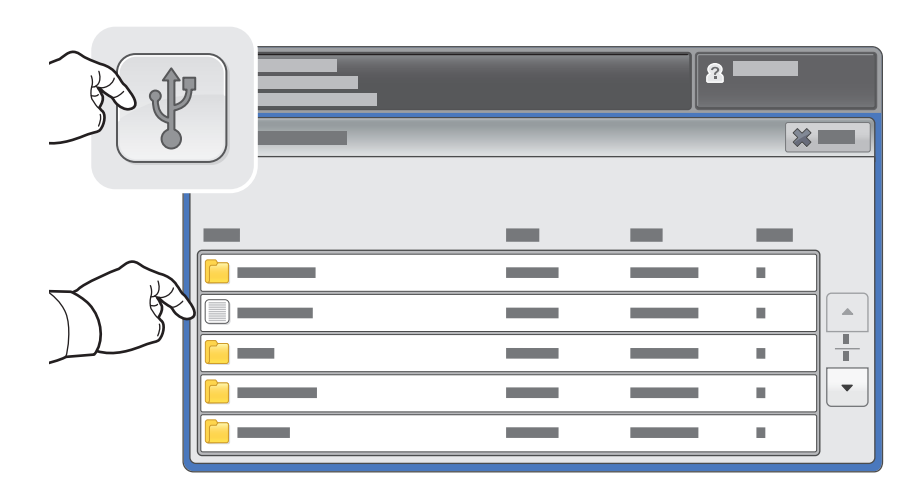

Selezionare **Unità USB**, quindi scegliere un file oppure una cartella.

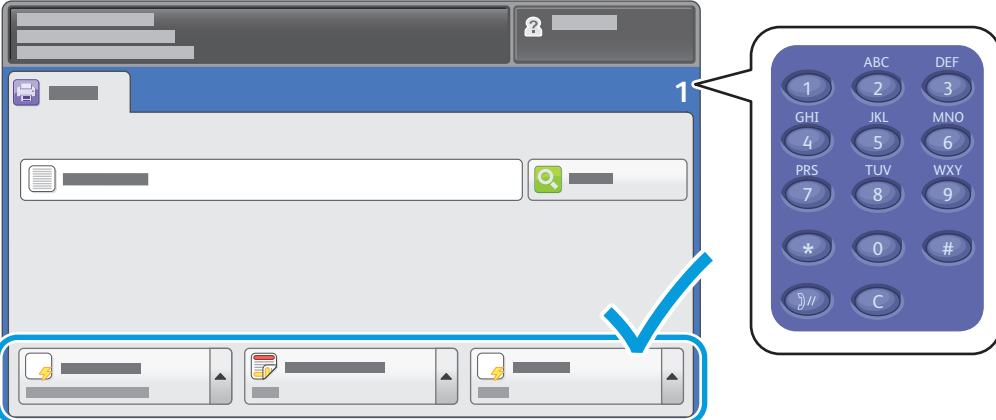

Una volta scelto il file, specificare il numero di stampe e selezionare le impostazioni di stampa desiderate.

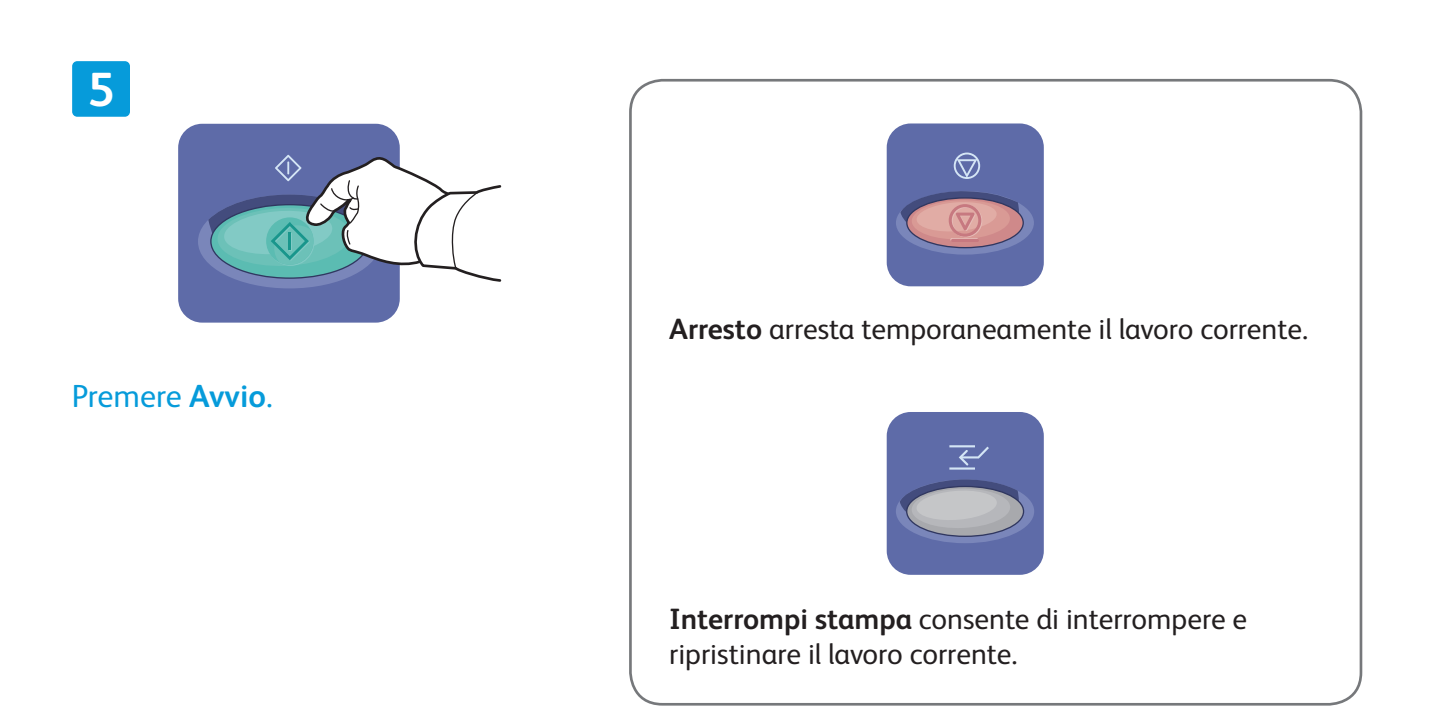

**4**